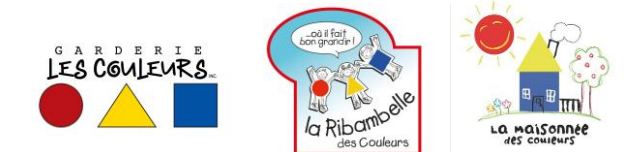

#### **A. Télécharger Adobe Acrobat Reader DC.**

Pour compléter les documents liés à votre enfant, vous devez au préalable avoir installé la version gratuite d'Adobe Acrobat Reader DC. Si vous l'avez déjà, passez au point B, sinon, suivez les étapes suivantes :

1. Accédez au site de téléchargement à l'adresse suivante : <https://get.adobe.com/fr/reader/>

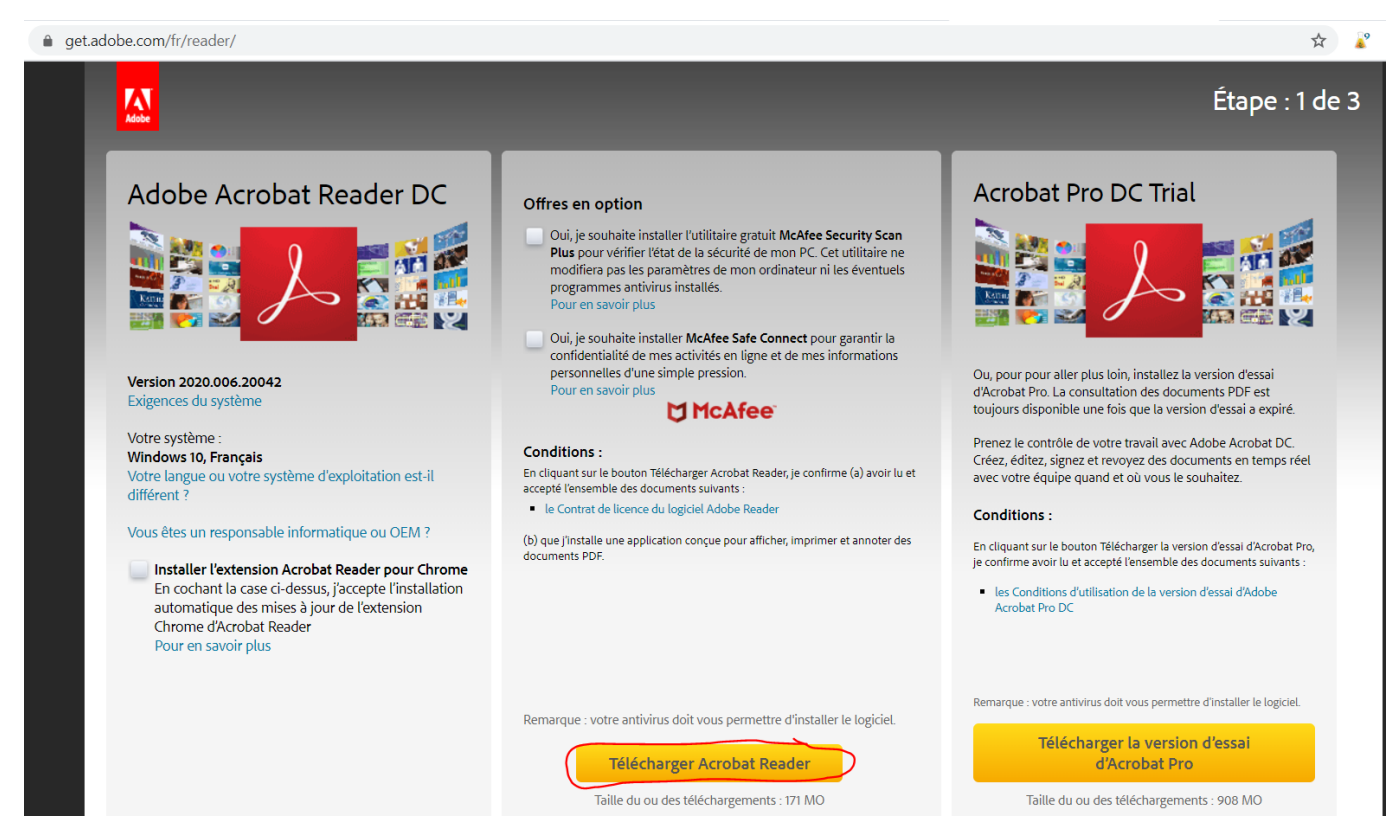

Il n'est pas nécessaire de cocher les cases sous « Offres en options ».

- 2. Cliquez sur le bouton Télécharger Acrobat Reader tel qu'encerclé sur l'image ci-dessus.
- 3. Suivez les étapes affichées à l'écran pour compléter le téléchargement.

#### **B. Signer un document électronique**

Signer les documents électroniques requiert de créer et d'authentifier votre signature. Si la vôtre n'est pas configurée, les indications vous seront données un peu plus loin.

1. Téléchargez les fichiers PDF à signer transmis par la Garderie et notez l'emplacement.

2. Ouvrez Adobe Acrobat Reader DC, vous arriverez alors sur la page d'accueil qui ressemblera

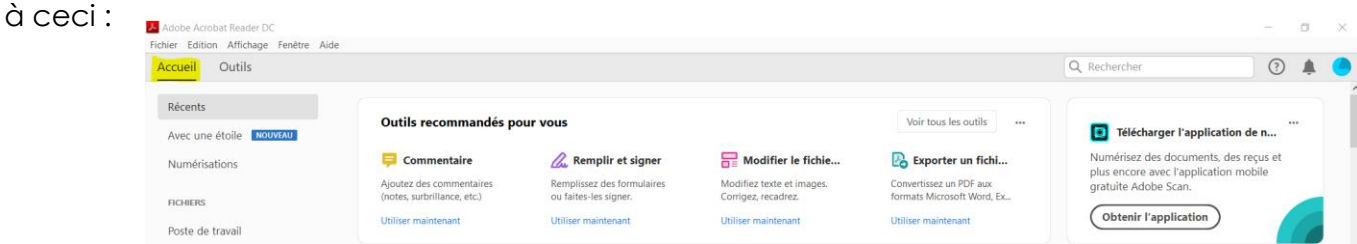

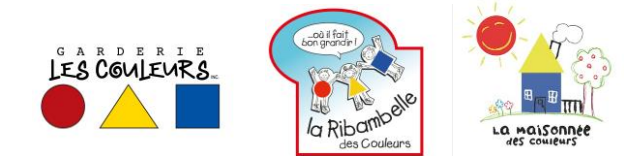

3. Amenez votre curseur vis-à-vis la section « Remplir et signer » et cliquez sur « Utiliser maintenant ».

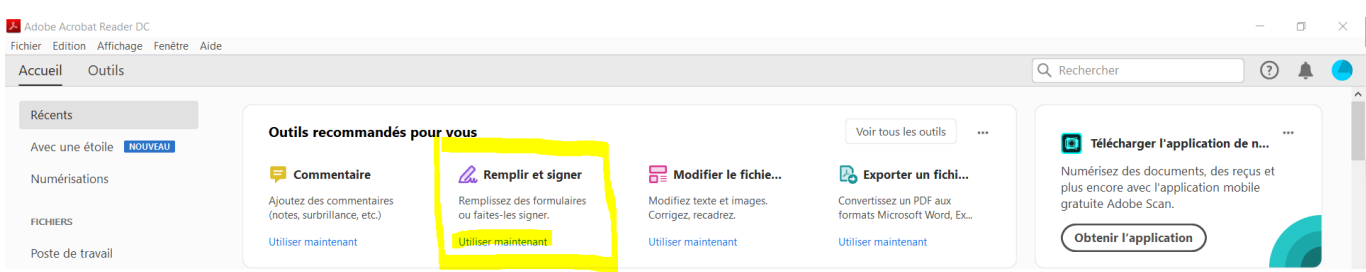

4. Cliquez sur « Sélectionner un fichier » pour accéder à l'explorateur de fichier et retrouver l'emplacement où vous avez sauvegardé les fichiers à signer transmis par la Garderie.

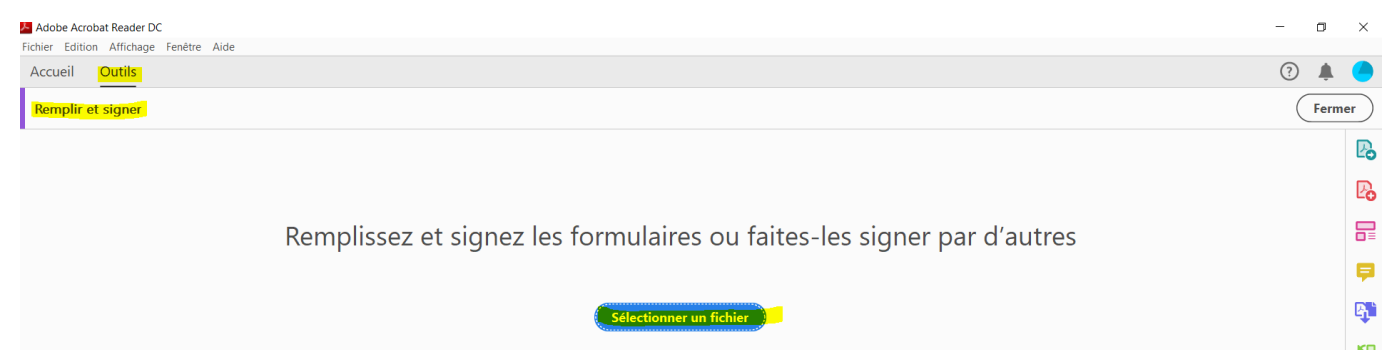

5. Sélectionnez l'un des fichiers à signer, puis cliquez sur « Ouvrir ».

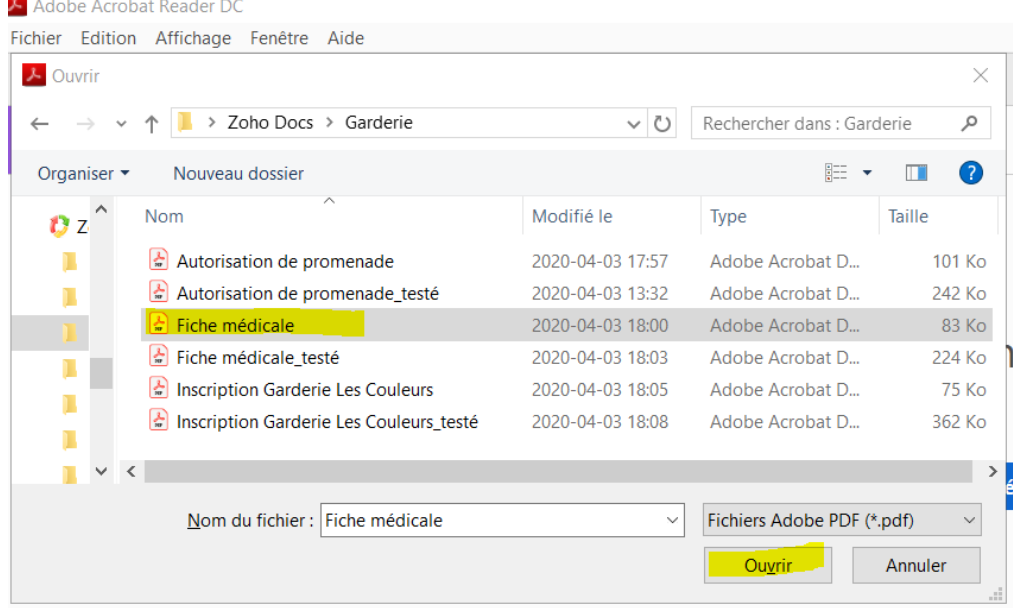

Le fichier s'ouvrira et apparaîtra sous forme d'onglet dans le haut de la page :

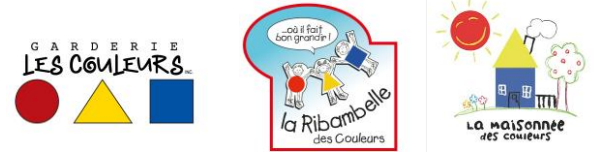

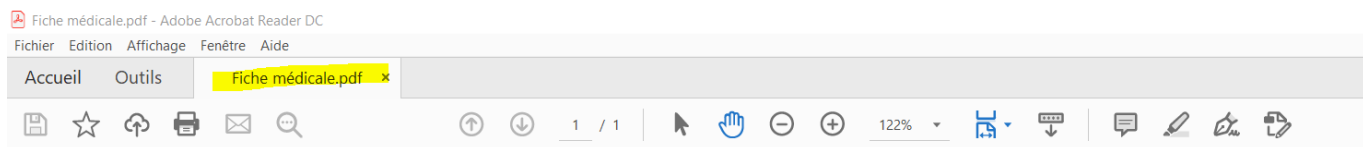

Au même moment, une question apparaîtra : Qui doit remplir et signer ?

6. Sélectionnez l'option « Vous » en cliquant sur « Outil Remplir et signer ».

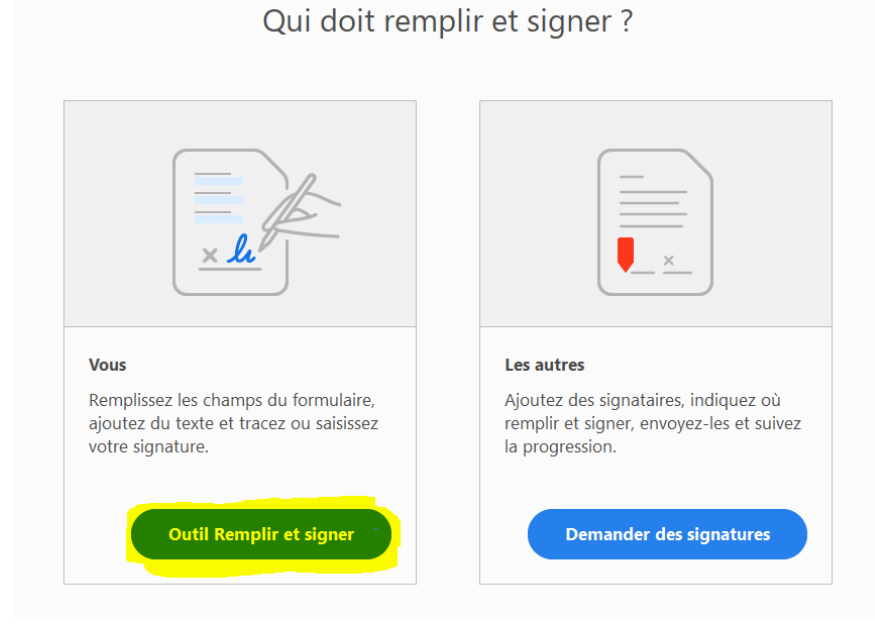

Le document à compléter s'affichera alors à l'écran. En déplaçant votre curseur sur la page, vous verrez qu'il s'apparente à **ꞮAb.**

7. Déplacez votre curseur vis-à-vis une information à compléter, au début de la ligne, puis cliquez sur la page. Une boîte de texte apparaît alors à l'endroit où vous aurez cliqué :

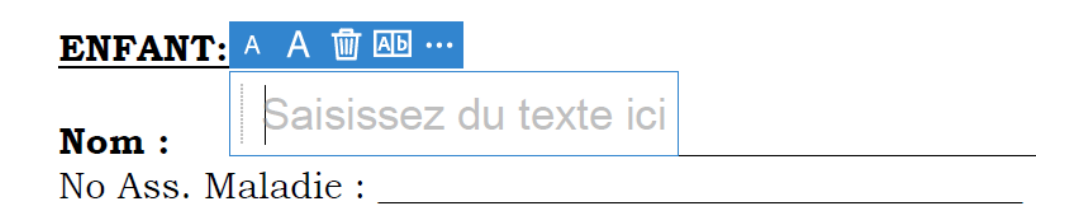

8. Saisissez le texte dans la boîte. Vous pouvez ensuite grossir ou réduire la taille des caractères en utilisant les options dans la zone bleue. Les « … » situés à droite de cette zone vous donnent accès à des options supplémentaires présentées ci-dessous :

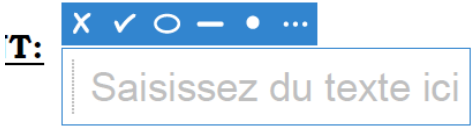

9. Répétez les étapes 7 et 8 pour l'ensemble des champs à compléter au sein du document.

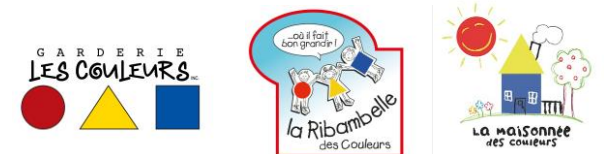

10. Sélectionnez à la fin l'option « Signer » dans le menu du haut. Le rond à droite correspond à la couleur de la signature que vous pourrez changer en cliquant dessus.

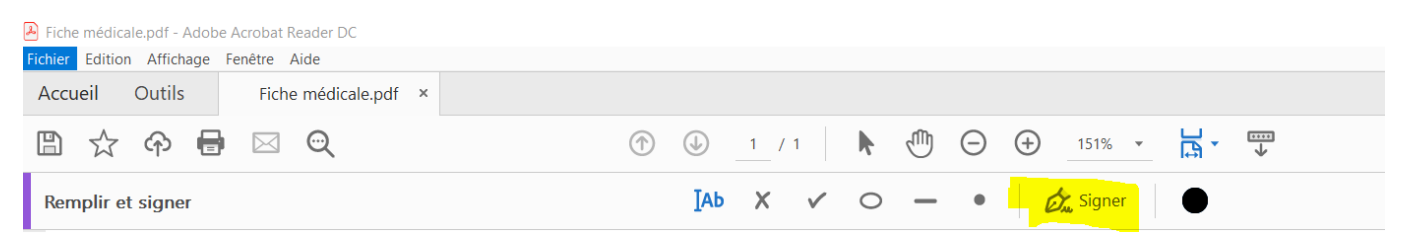

Si vous n'avez pas configuré votre signature, allez à l'étape C pour la configurer à partir d'ici.

Si vous avez déjà une signature configurée, elle apparaîtra dans le menu déroulant. Dans la version gratuite, vous pouvez configurer un maximum de deux (2) signatures.

- 11. Sélectionnez votre signature dans le menu déroulant.
- 12. Glissez-la à l'endroit requis pour signer le document.
- 13. Allez dans Fichier, Enregistrer sous pour sauvegarder la version signée
- 14. Nommez ou renommez le fichier final pour qu'il soit dans le format suivant :

NOMDEFAMILLE-PRÉNOMDELENFANT-2020

15. Répétez les étapes précédentes pour l'ensemble des formulaires à compléter et signer.

Un truc : si vous avez plusieurs enfants ayant des informations similaires, il suffit de modifier immédiatement les informations qui diffèrent et à sauvegarder à nouveau le document sous un nom différent.

16. Transmettez l'ensemble des fichiers pour chacun de vos enfants dans un seul et même courriel pour faciliter le suivi.

#### **C. Configurer ma signature**

1. Cliquez sur « Ajouter une signature »

2. Sélectionnez dans le haut le type de signature désiré entre les options Taper, Tracer et Image.

3. Configurez votre signature selon la procédure propre à chaque option.

4. Assurez-vous que la case « Enregistrer la signature » est cochée.

5. Cliquez sur « Appliquer »

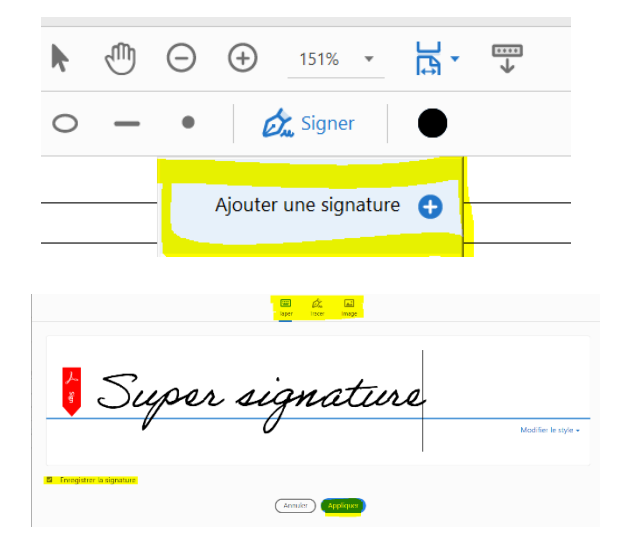